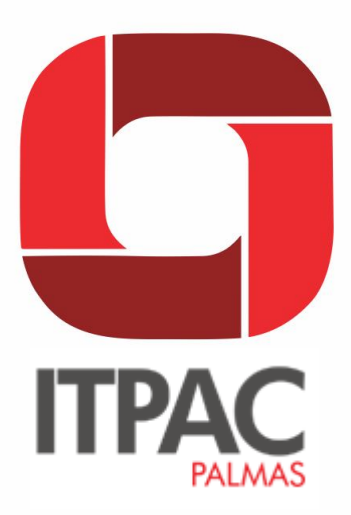

# **MANUAL DE ACESSO AO PORTAL DO**

# **ALUNO**

**FACULDADE DE CIÊNCIAS HUMANAS, ECONÔMICAS E DA** SAÚDE - FAHESA/ITPAC **PALMAS** 

PALMAS, 2017

MANUAL DE ACESSO AO PORTAL DO ALUNO

FAHESA PALMAS

1

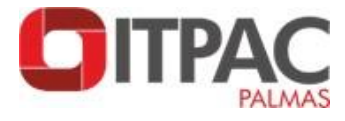

#### **SISTEMA DE REGISTRO ACADÊMICO**

O controle dos registros acadêmicos é realizado pelo sistema de gestão acadêmica (Sistema RM - Totvs). A Secretaria Acadêmica torna-se cada vez mais virtual, diminuindo o atendimento de balcão e o tempo de espera para resolução. Alunos e docentes poderão interagir com a Instituição, através da Internet, utilizando o aluno online e o docente online do Portal Acadêmico.

#### Sistema RM

Como principal sistema de informação totalmente implantado, surge o sistema RM que tem como função principal o gerenciamento integrado de todas as funções acadêmicas e financeiras da Instituição. Abrange desde o processo seletivo, passando pela vida acadêmica dos alunos e controlando toda a movimentação de geração, pagamento e cobrança dos alunos. Permite inclusive consultas pela internet quer seja pelos alunos ou mesmo pelos professores.

#### Aluno online – Portal Acadêmico

Interface via Internet/Intranet que realizará a integração entre aluno e a IES facilitando o acesso, inclusive de sua própria residência, aos diversos serviços e informações da instituição, a saber:

- a) Consultas a datas, horários, notas de provas e critérios de avaliação;
- b) Consulta aos cursos, disciplinas, planos de ensino e docentes da instituição;
- c) Matrícula online;
- d) Consulta ao histórico escolar;
- e) Consulta a períodos letivos concluídos e a período letivo atual;
- f) Análise curricular: disciplinas restantes para completar o curso;
- g) Acesso a avaliação institucional;
- h) Consulta à situação financeira, frente à instituição;
- i) Recebimento de mensagens gerais e particulares para o aluno;
- j) Emissão de comprovante de matrícula;
- l) Atualização de dados pessoais.

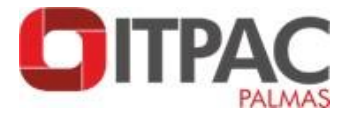

#### **Manual de Acesso ao Portal do aluno**

**1.** Acesse a Página Inicial do Itpac Palmas. Link:

**[http://www.itpacpalmas.com.br](http://www.itpacpalmas.com.br/)** ou diretamente **[http://portal.nreeducacional.com.br](http://portal.nreeducacional.com.br/)**

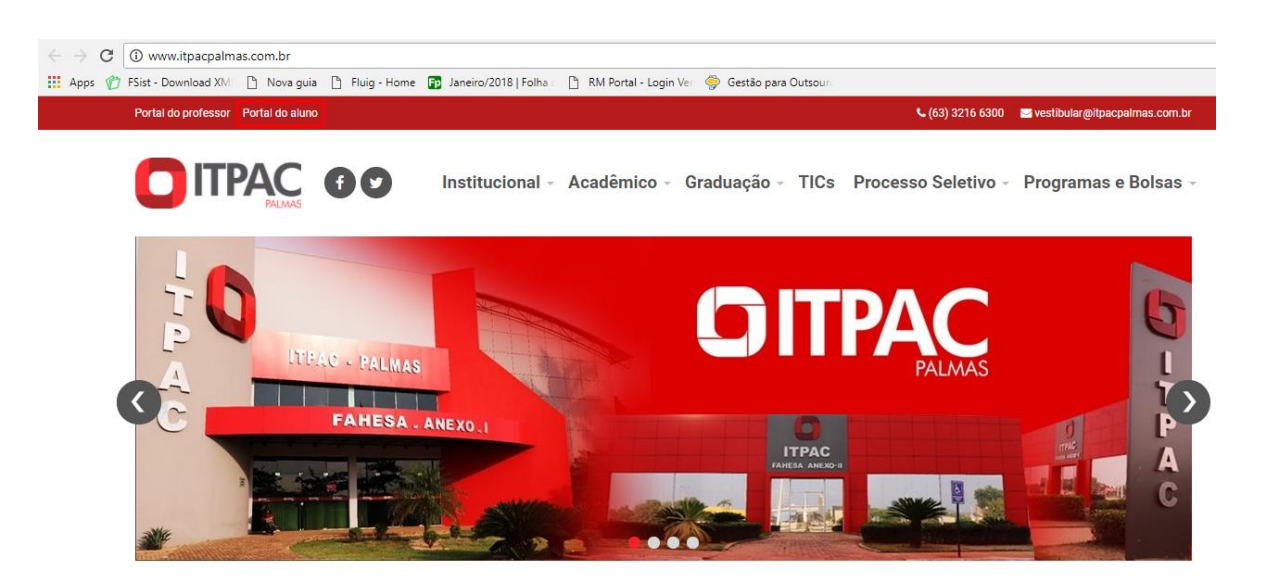

**2.** Nesta página é necessário informar o Login(CPF) e a senha (data de nascimento completa. Ex:12071996) do seu usuário. Informado este dados, selecione a base de dados CorporeRM e clique em "Acessar"

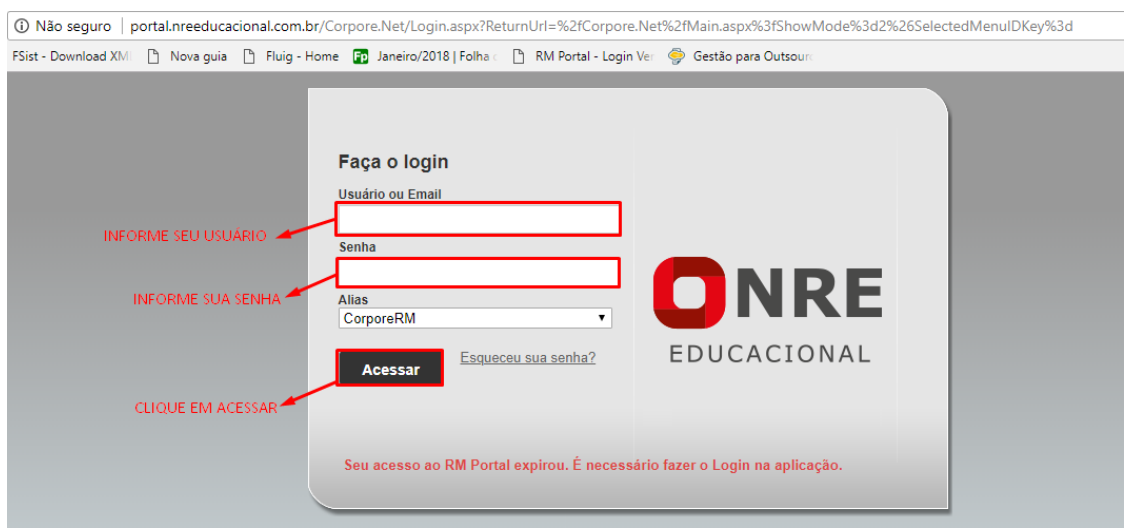

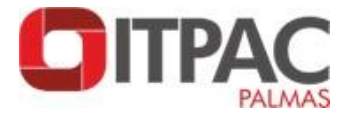

**3.** *A primeira senha é temporária e deve ser alterada no próximo acesso. Lembrando que a senha deve possuir pelo menos 6 caracteres.*

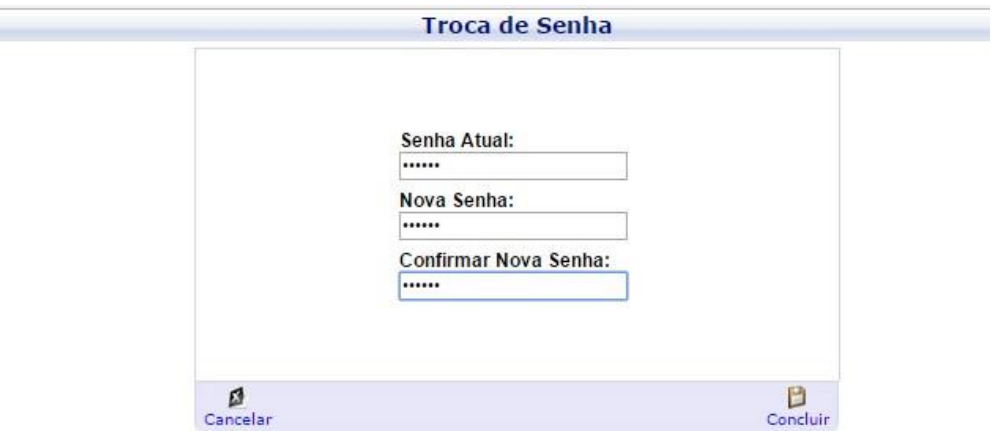

**4.** Na página será apresentado o módulo disponível para o seu perfil. Clique no Módulo "Educacional".

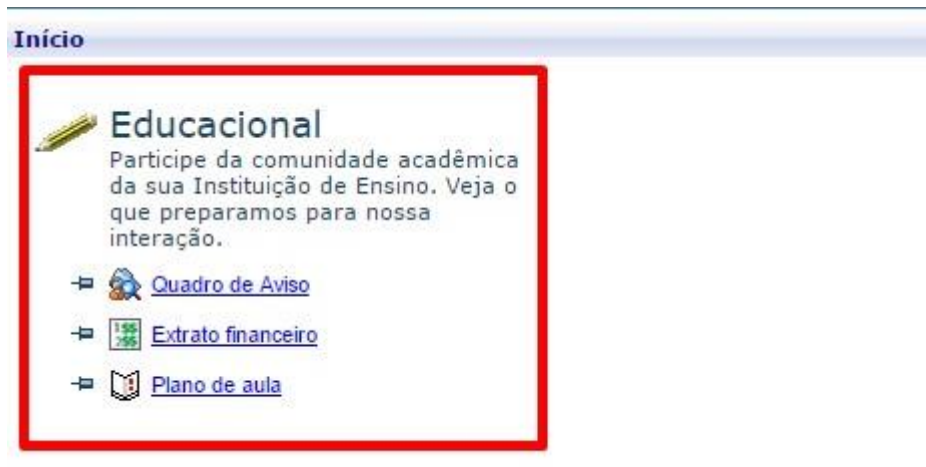

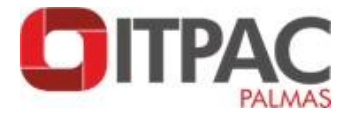

**5.** É necessário permitir a abertura de pop-up no seu navegador. Para isso clique no ícone no canto superior direito da barra de endereço e selecione a opção sempre permitir.

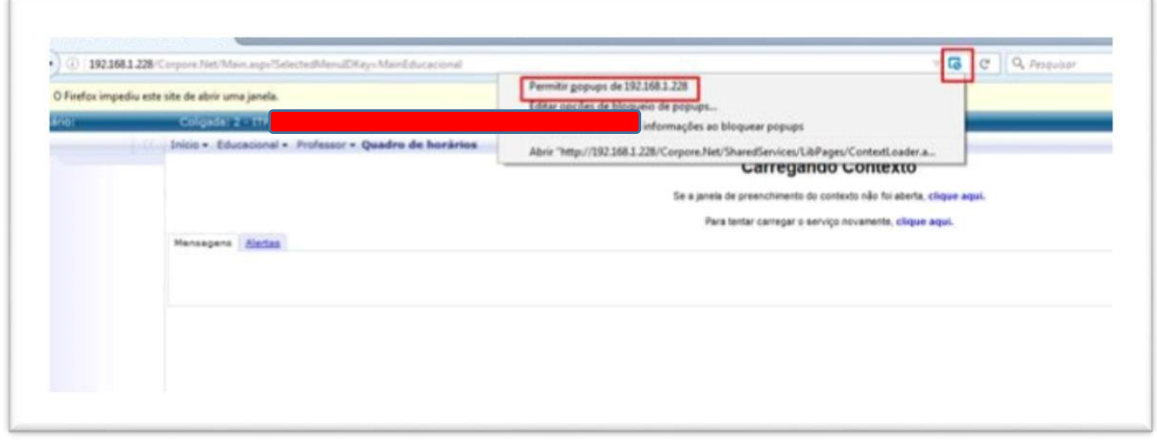

#### **6.** Em Contexto Educacional selecione o seu Período Letivo

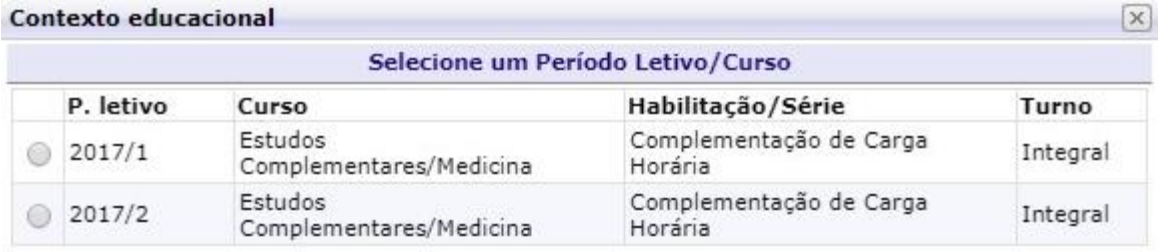

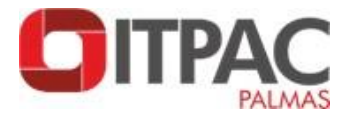

**7.** Nesta tela são carregadas todas as informações do aluno no período letivo selecionado.

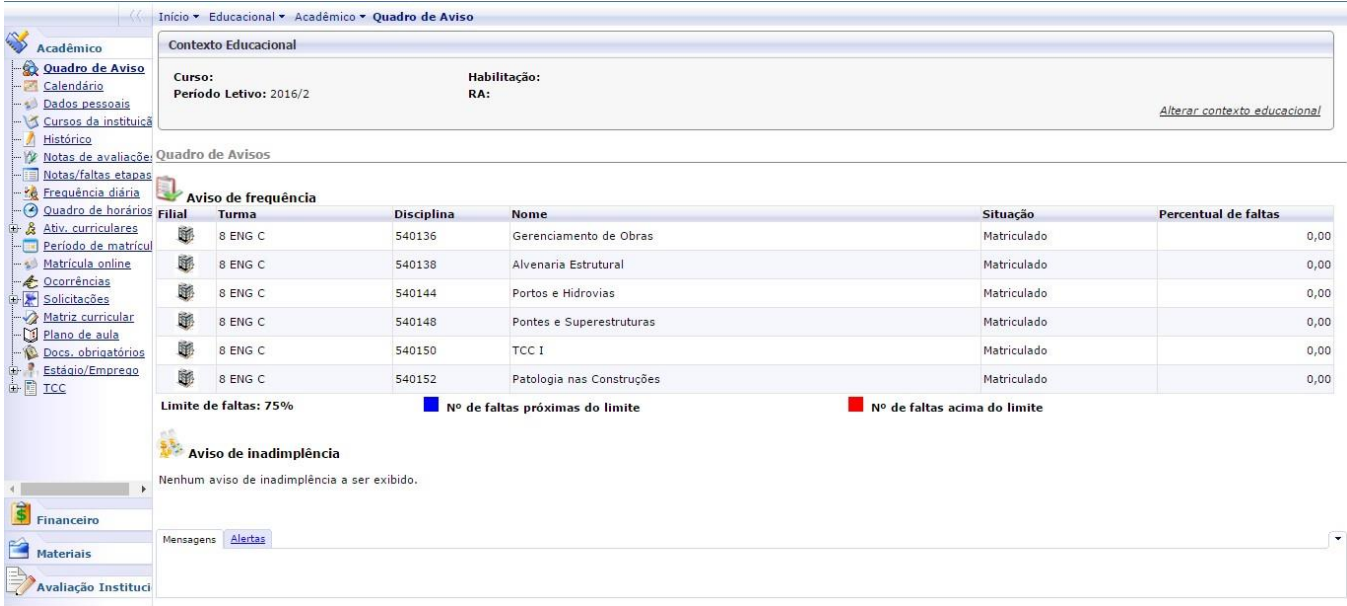

**8.** No Menu "Financeiro" encontra-se as opções de "Extrato Financeiro" e "Benefícios".

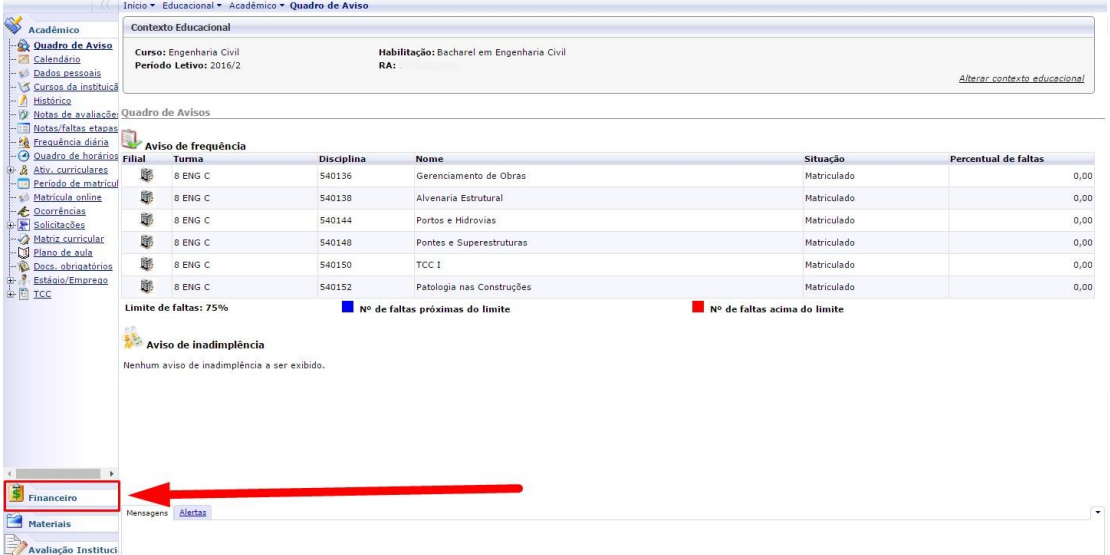

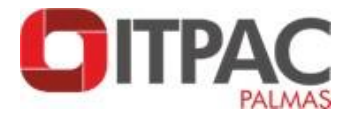

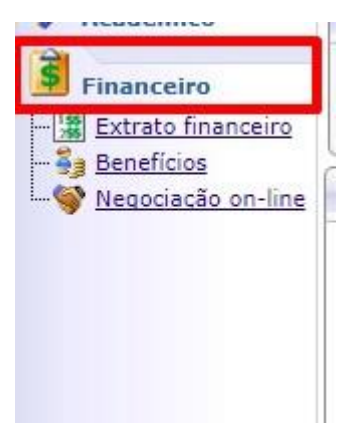

No "Extrato financeiro" o aluno consegue visualizar a data de vencimento e o valor da parcela, além de imprimir os boletos.

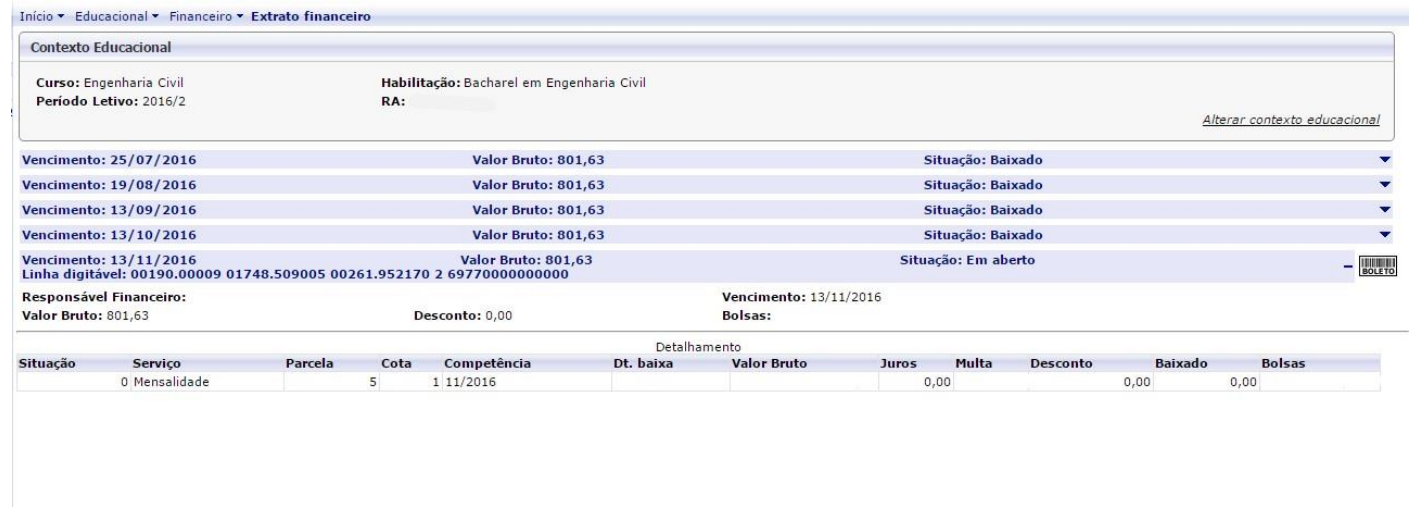

Para realizar a impressão do boleto basta clicar no Ícone 'Boleto' .

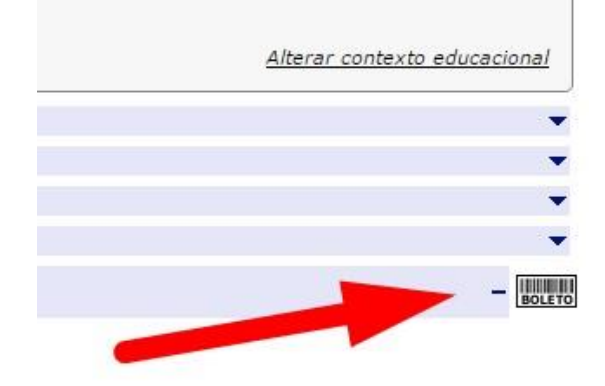

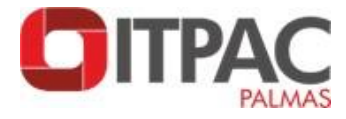

**9.** Na aba "Quadro de Horário" pode-se visualizar o horário de aula do período letivo selecionado.

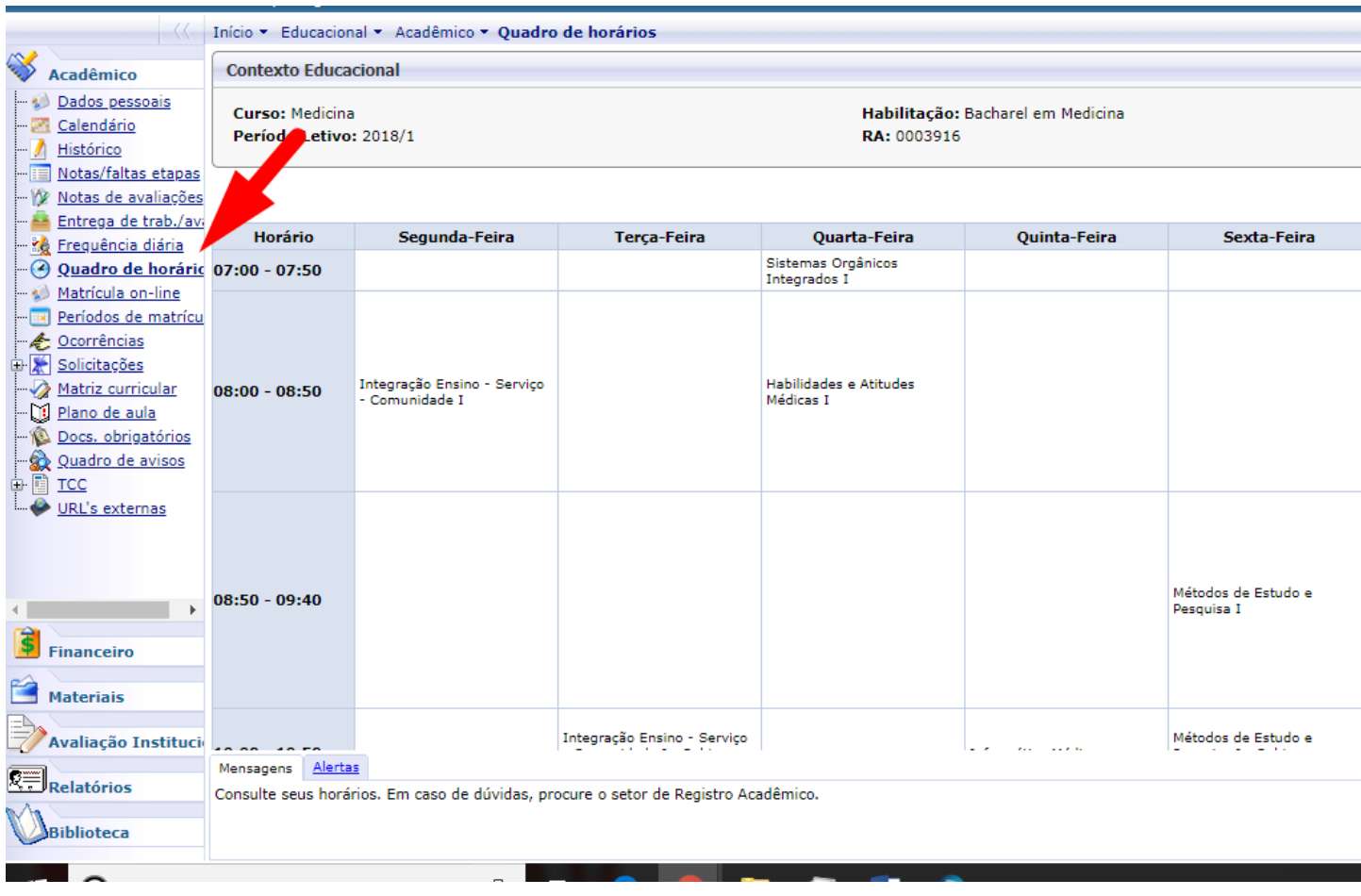

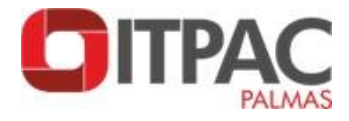

## **10.** A opção "Histórico" apresenta as disciplinas concluídas, pendentes e não concluídas.

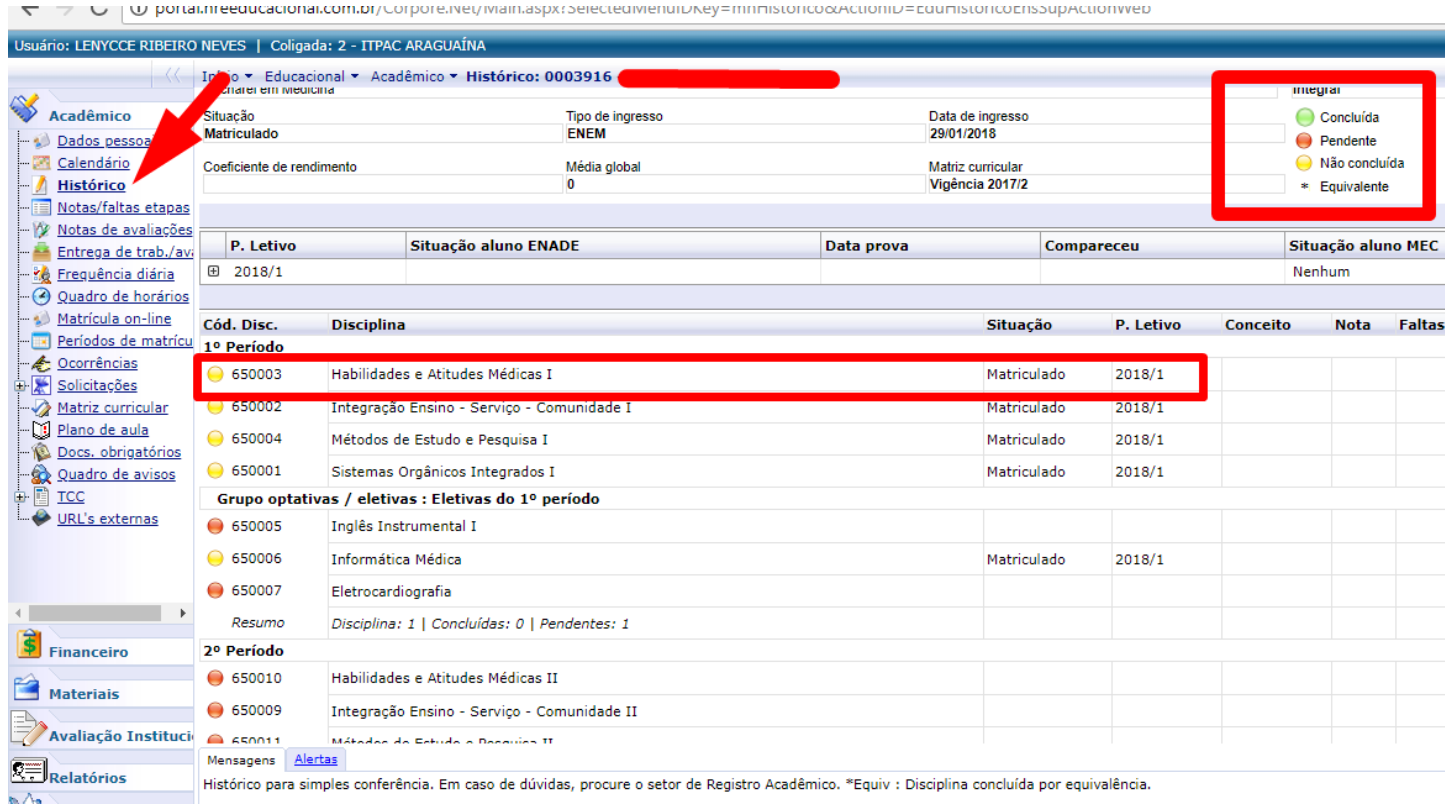

**11.** No menu "Materiais" estão disponíveis arquivos digitalizados enviados pelos professores de cada disciplina.

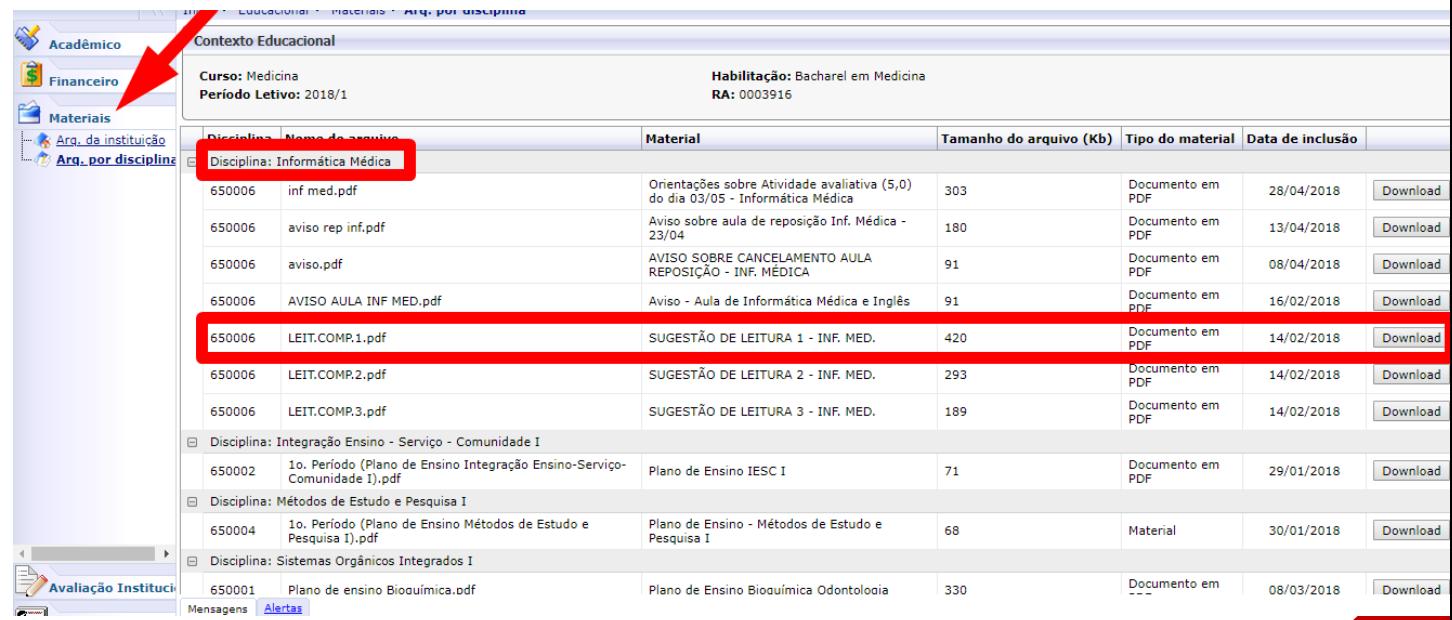

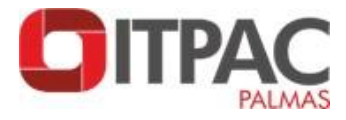

**12.** Na opção "Avaliação Institucional" o acadêmico tem acesso a pesquisa de auto avaliação institucional quando esta for disponibilizada pela Comissão Própria de Avaliação.

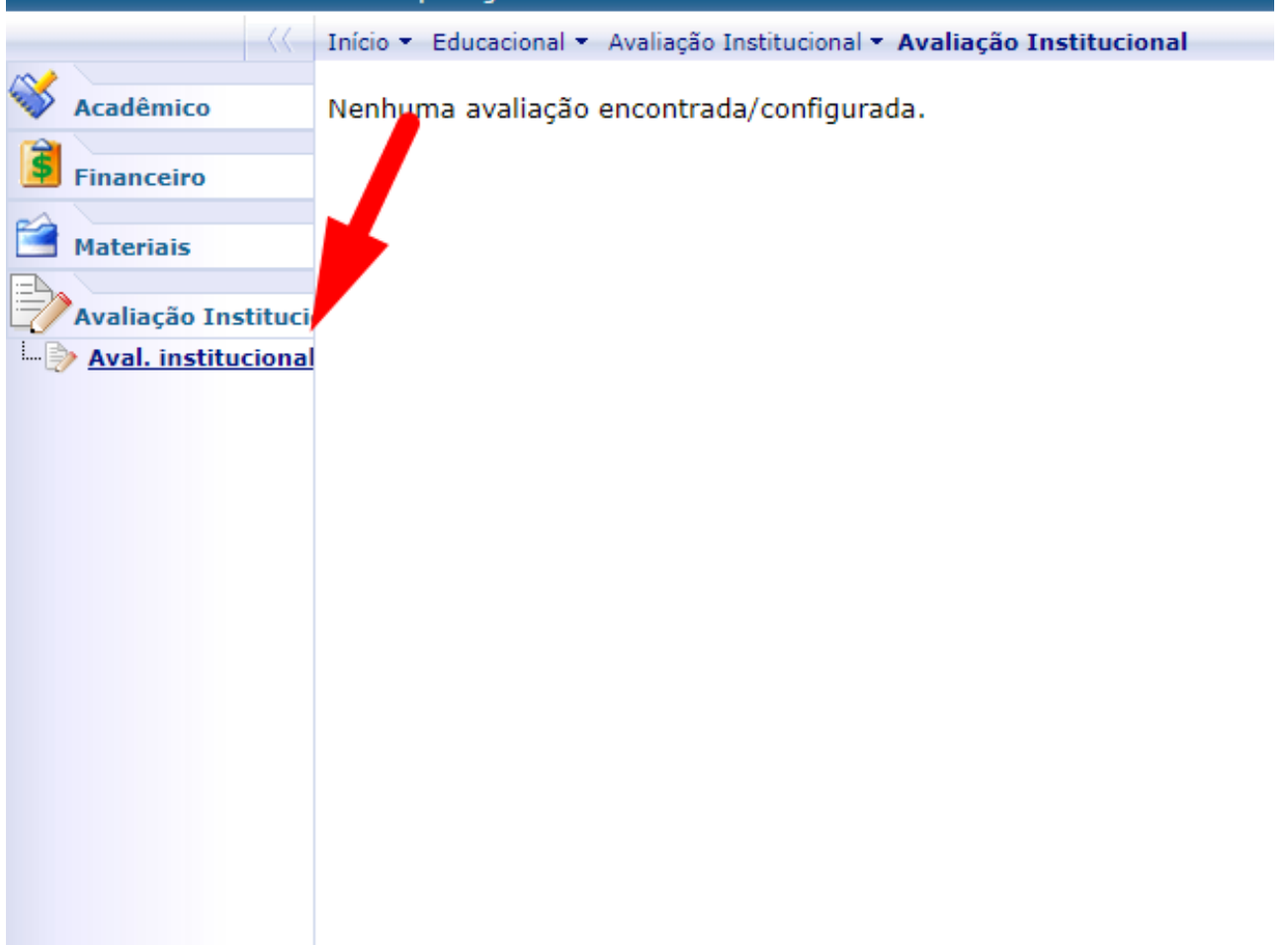

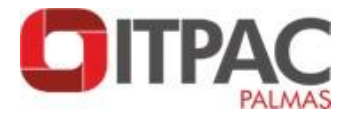

### **13.** No menu "Relatórios" imprime-se o Contrato de Prestação de Serviços

Educacionais e Comprovante de Matrícula.

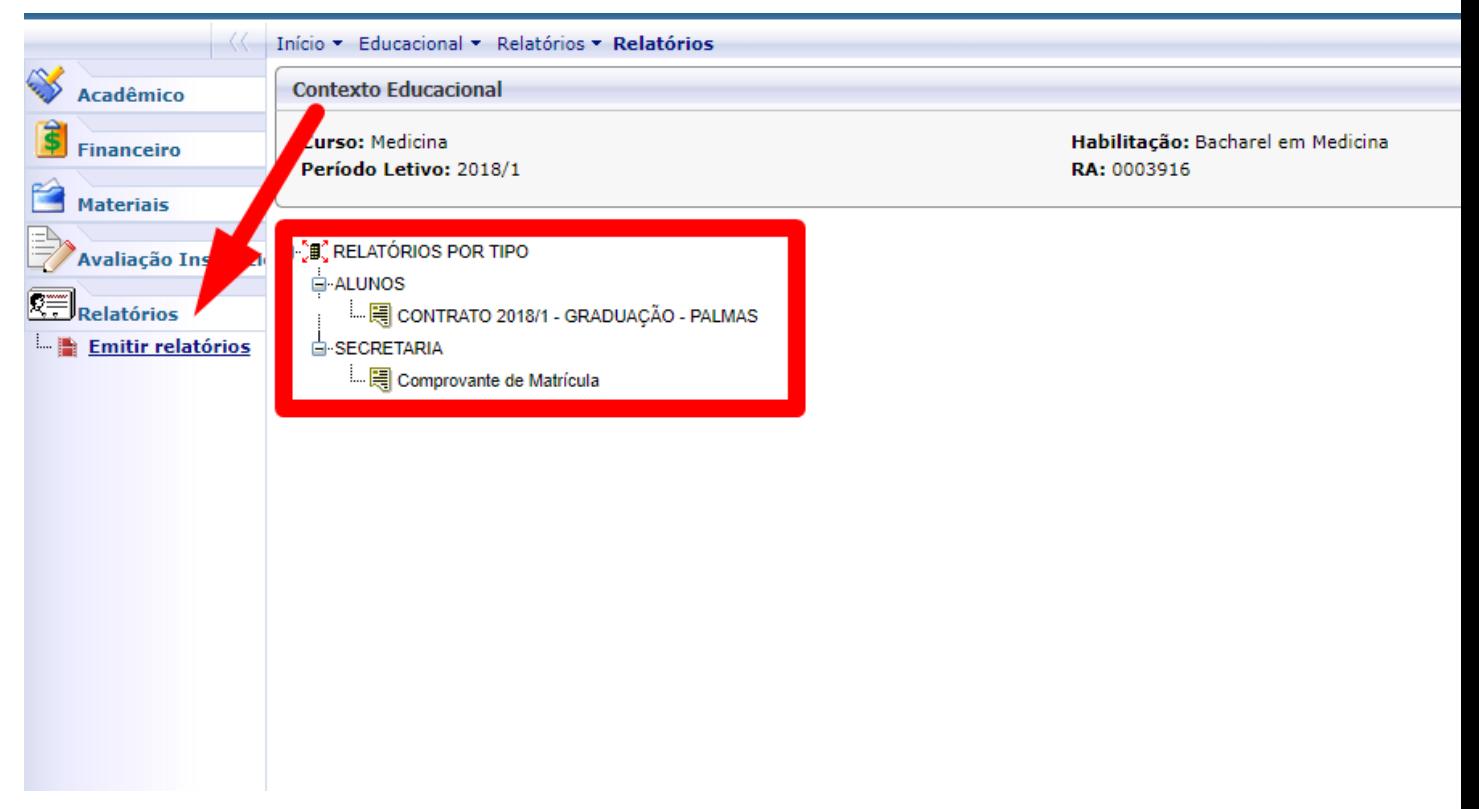

**14.** Nas Abas "Notas/Faltas Etapa" pode-se conferir as faltas e notas de cada disciplina.

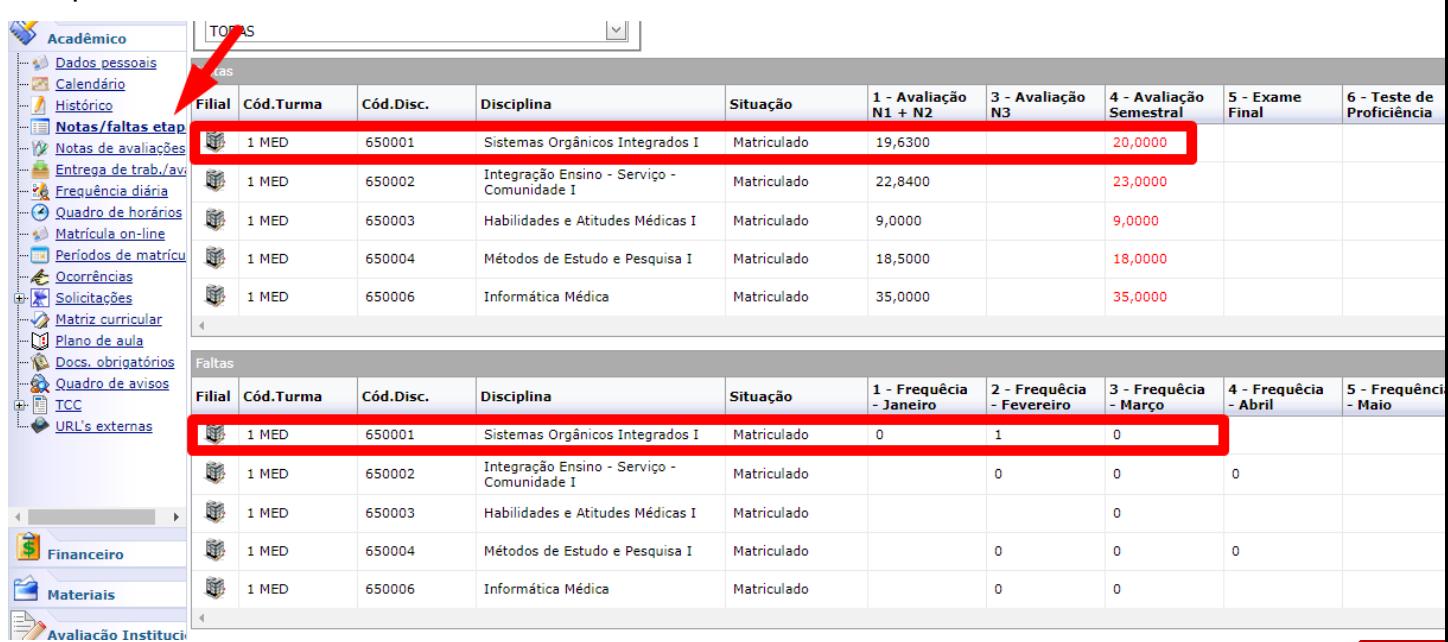

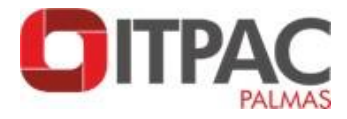

# **15.** No menu "Dados Pessoais" atualiza-se dados como por exemplo, endereço.

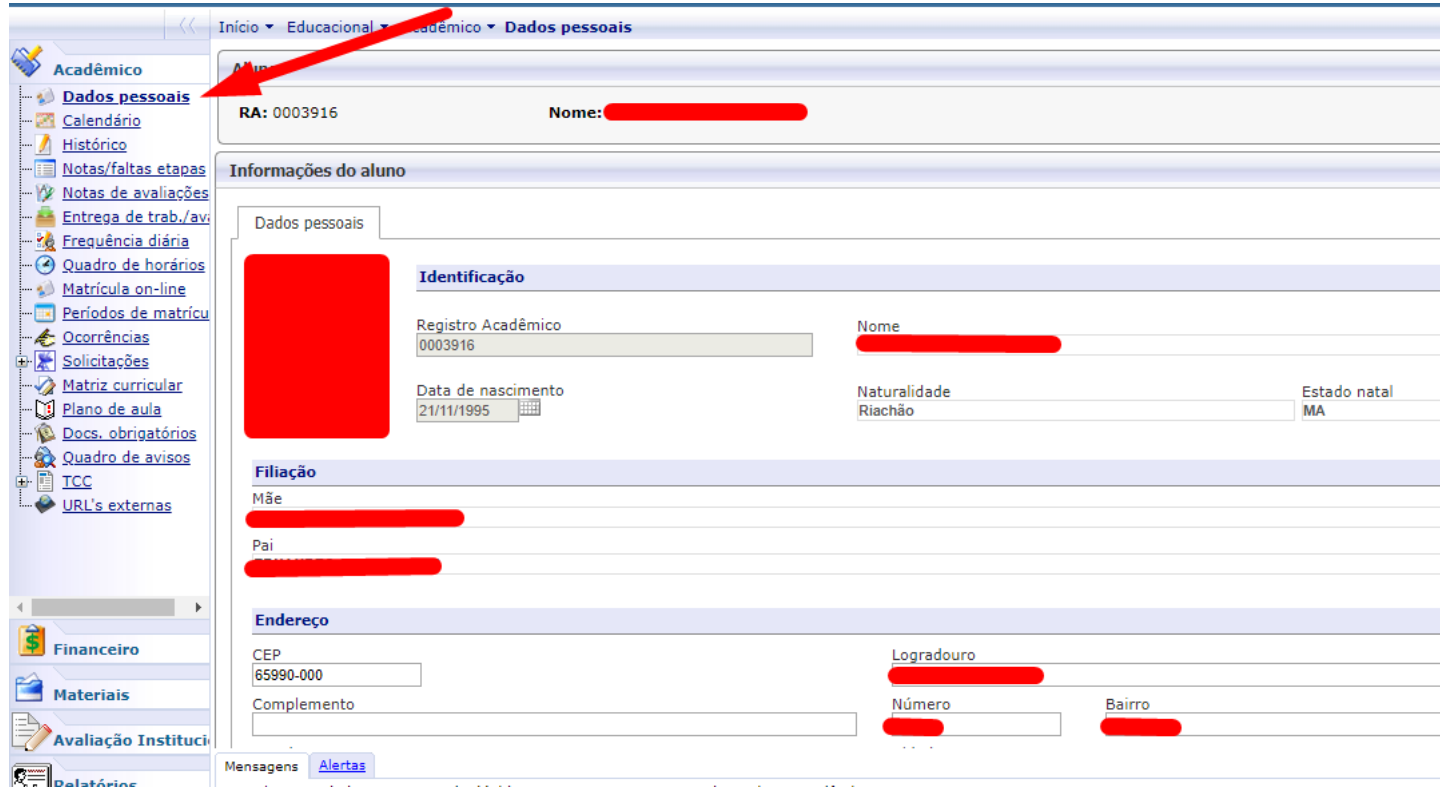